## 7-4 店舗の陳列商品を確認する(採用商品を確認する)

## 概要

集計帳票(店舗)では店舗で採用している商品を確認できる「星取表」を出力することができます。 星取表は 1 店舗だけでなく、複数店舗を同時に表示させて採用している商品を一覧形式で確認できます。

#### 起動方法 ۲

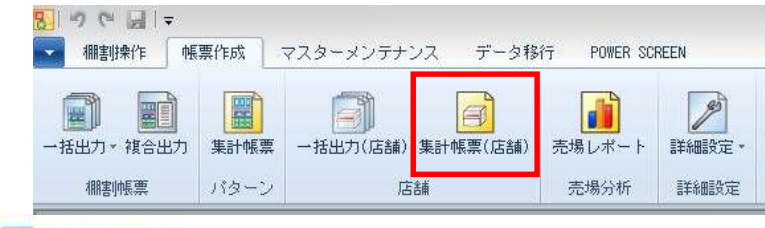

操作方法

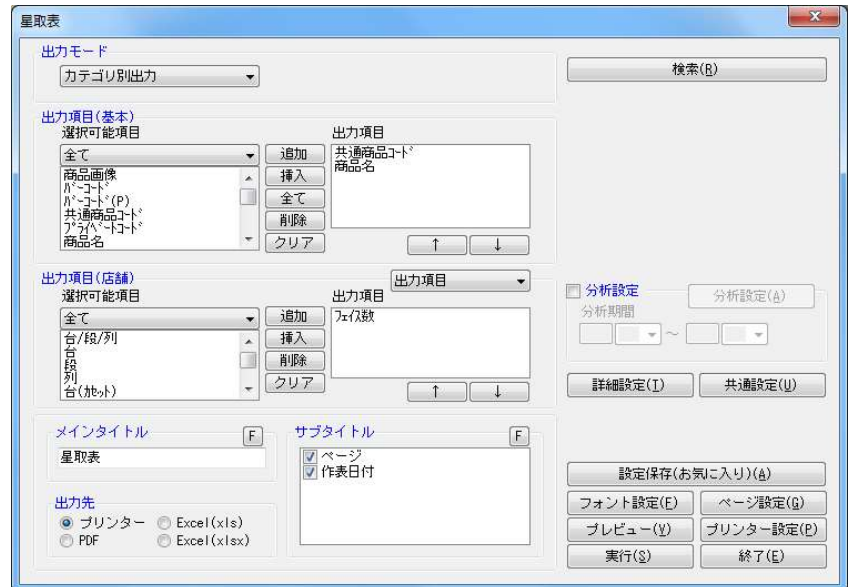

- 1. [帳票作成] [集計帳票(店舗)]を選択します。
- 2. 集計帳票(店舗)画面の[基本]タブより「星取表」を選択して[選択]をクリックします。
- 3. 検索画面で出力対象となる部門、カテゴリー、店舗を選択します。
- 4. どの時点での採用商品を確認するかを棚割変更日で設定します。

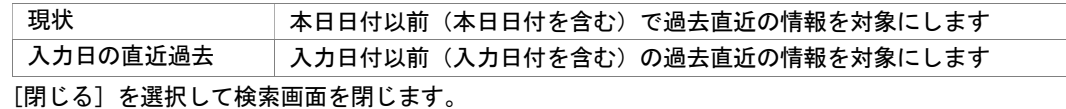

5. 出力モードを設定します。

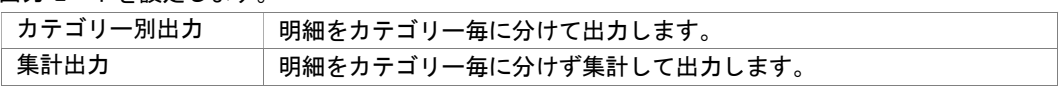

6. 出力項目(基本)を設定します。

選択可能項目より出力したい項目を選択して「追加]をクリックします。(もしくは出力したい項目をダブルクリックします)

7. 出力項目(記号)を設定します。

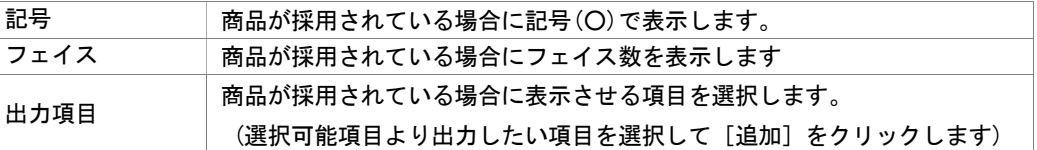

8. 出力先から出力時の形式を選択します。

9. [実行]をクリックします。

# 特記事項

- 出力後に [終了] や [×]ボタンで画面を閉じる場合に「今回の設定内容を次回にも適用しますか」と確認メッセージが 表示され、[はい]を選択すると設定内容が保存されます。
- 出力対象となる店舗数や売場(カテゴリー)数が多いと出力にかける時間が長くなります。
- 実施モデルの作成後、棚割モデル割付で店舗の割付がされていない場合は星取表を出力できません。
- すべての帳票に共通する設定は[共通設定]より設定できます。 (詳細は仕様マニュアルをご確認ください)
- 星取表を出力する時の細かな設定は[詳細設定]より設定できます。(詳細は仕様マニュアルをご確認ください)
- 星取表の[詳細設定]より「棚割モデル割付状況も出力する」を有効にして設定すると店舗で採用されているパターンを同時 に確認できる星取表が出力されます。(カテゴリー別出力のみ)
- 星取表の、[詳細設定]より「基本項目にカテゴリーを出力する」を有効にして設定すると、カテゴリー項目が左端に表示され た状態で出力されます。(カテゴリー別出力のみ)
- 出力モードを「カテゴリー別出力」にされた場合、カテゴリーコードの昇順で明細が出力されます。

## 7-4 店舗の陳列商品を確認する(陳列商品を検索する)

### 概要

集計帳票(店舗)では店舗に陳列されている商品を検索できる「陳列検索」を実行することができます。 店舗とカテゴリー(売場)を指定して陳列商品を検索したり、検索したい商品の JAN コードを入力して店舗のどのカテゴリー(売場) に陳列されているかを確認できます。

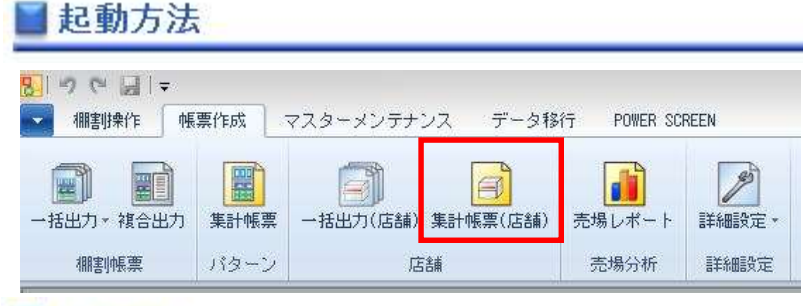

## 操作方法

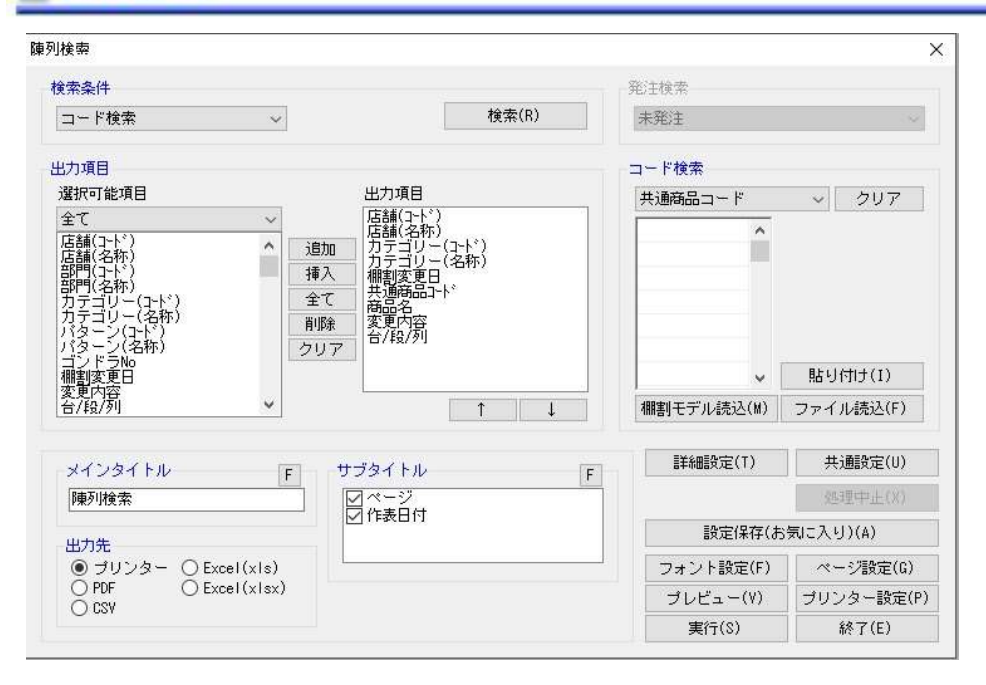

#### 店舗やカテゴリー(売場)を指定して陳列商品を検索する

- 1. 「帳票作成] ー「集計帳票(店舗)] を選択します。
- 2. 集計帳票(店舗)画面の「基本]タブより「陳列検索」を選択して「選択]をクリックします。
- 3. 検索画面で出力対象となる部門、カテゴリー、店舗を選択します。
- 4. どの時点での陳列商品を検索するかを棚割変更日で設定します。

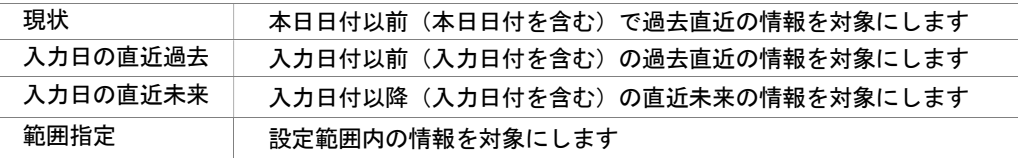

- 5. 検索条件で「全情報検索」に設定します。
- 6. 出力項目(基本)を設定します。 選択可能項目より出力したい項目を選択して[追加]をクリックします。(もしくは出力したい項目をダブルクリックします)
- 7. 出力先から出力時の形式を選択します。
- 8. 「実行】をクリックします。

#### JAN コードを入力して陳列場所を検索する

- 1. [帳票作成]-[集計帳票(店舗)]を選択します。
- 2. 集計帳票(店舗)画面の[基本]タブより「陳列検索」を選択して[選択]をクリックします。
- 3. 検索画面で出力対象となる部門、カテゴリー、店舗を選択します。
- 4. どの時点での採用商品を確認するかを棚割変更日で設定します。

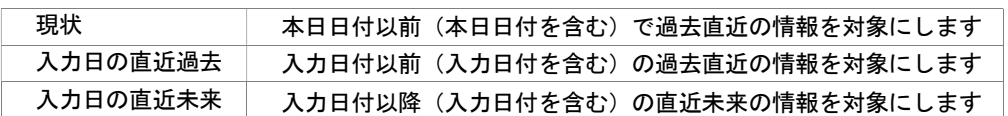

5. 検索条件で「コード検索」に設定します。

- 6. コード検索の設定箇所でコードの種類を設定します。
- 7. コードを入力します。

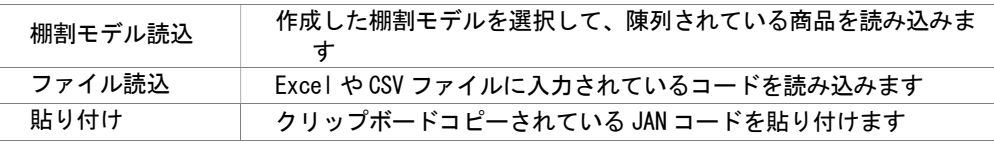

## 8. 出力項目(基本)を設定します。

選択可能項目より出力したい項目を選択して[追加]をクリックします。(もしくは出力したい項目をダブルクリックします) 9. 出力先から出力時の形式を選択します。

10.[実行]をクリックします。

# 特記事項

- 出力後に [終了] や [×]ボタンで画面を閉じる場合に「今回の設定内容を次回にも適用しますか」と確認メッセージが 表示され、[はい]を選択すると設定内容が保存されます。
- 出力対象となる店舗数やカテゴリー (売場)数が多いと出力にかける時間が長くなります。
- すべての帳票に共通する設定は[共通設定]より設定できます。 (詳細は仕様マニュアルをご確認ください)
- 陳列検索を実行する時の細かな設定は[詳細設定]より設定できます。(詳細は仕様マニュアルをご確認ください)
- 検索時、棚割変更日の横にあるヘルプボタンより棚割変更日の詳細を確認できます。
- 変更項目(新規/追加/削除/位置変更/店舗内移動/フェイス変更/継続)は[詳細設定]内の出力変更内容より設定します。 [環境設定]-[棚割操作]-[変更内容]の使用設定により変更項目の表示が変わります。

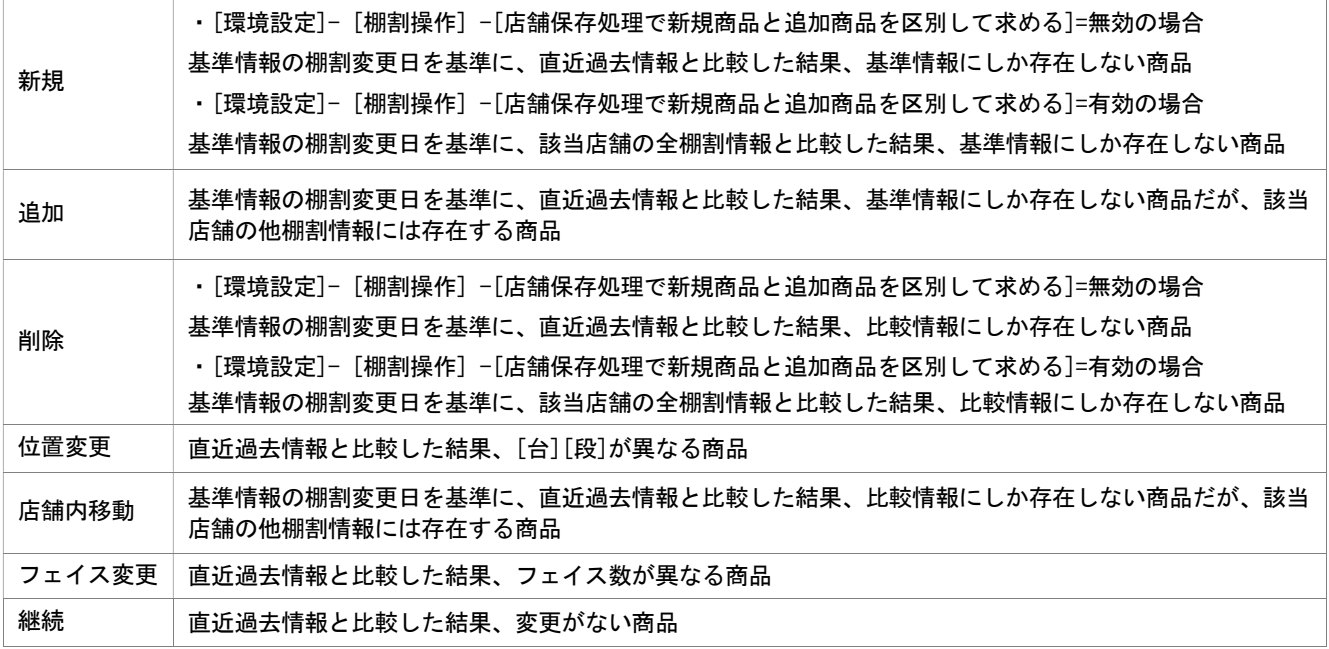

# 7-4 店舗の陳列商品を確認する(部門ごとの採用商品数を確認する)

### 概要

集計帳票(店舗)では店舗に陳列されている商品数を部門ごとに確認できる「商品部門集計表」を実行することができます。 部門と店舗を指定することで店舗内に陳列されている商品のアイテム数や陳列在庫数量などが部門・店舗別で確認できます。

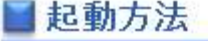

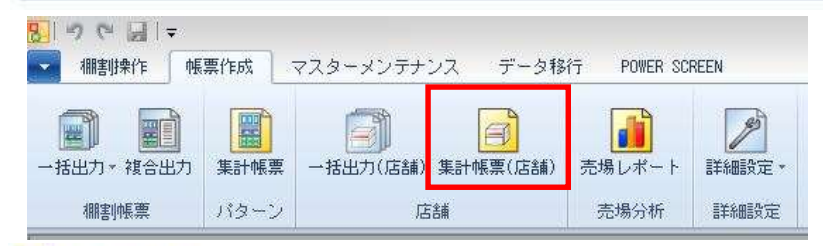

# 操作方法

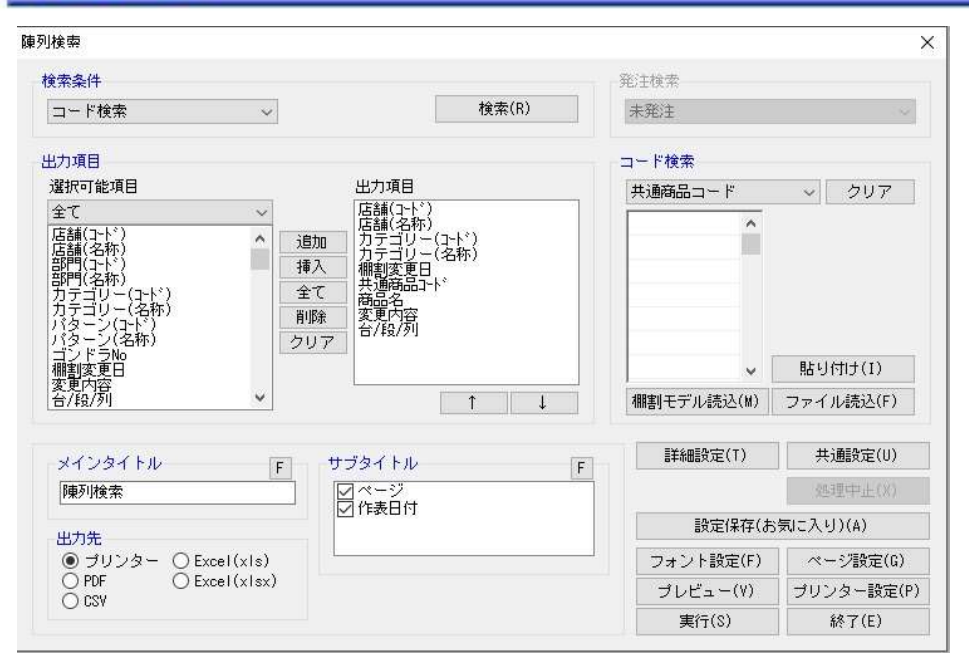

#### 部門を指定して陳列商品を検索する

- 1. [帳票作成]-[集計帳票(店舗)]を選択します。
	- 2. 集計帳票(店舗)画面の「基本]タブより「商品部門集計表」を選択して「選択]をクリックします。
	- 3. 検索画面で出力対象となる部門、店舗を選択します。
	- 4. どの時点での採用商品数を確認するかを棚割変更日で設定します。

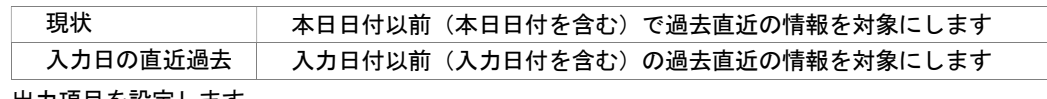

## 5. 出力項目を設定します。

選択可能項目より出力したい項目を選択して「追加]をクリックします。(もしくは出力したい項目をダブルクリックします)

- 6. 出力先から出力時の形式を選択します。
- 7. [実行]をクリックします。

# 特記事項

- 出力後に [終了] や [×] ボタンで画面を閉じる場合に「今回の設定内容を次回にも適用しますか」と確認メッセージが 表示され、[はい]を選択すると設定内容が保存されます。
- すべての帳票に共通する設定は [共通設定] より設定できます。 (詳細は仕様マニュアルをご確認ください)
- 検索時、棚割変更日の横にあるヘルプボタンより棚割変更日の詳細を確認できます。